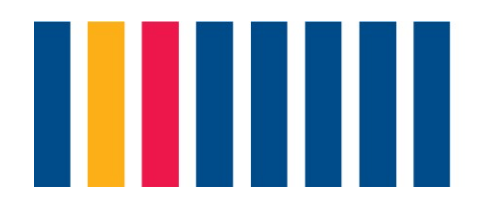

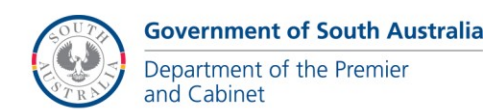

## **SmartyGrants User Guide**

Login to SmartyGrants at<https://dpc.smartygrants.com.au/> and select register.

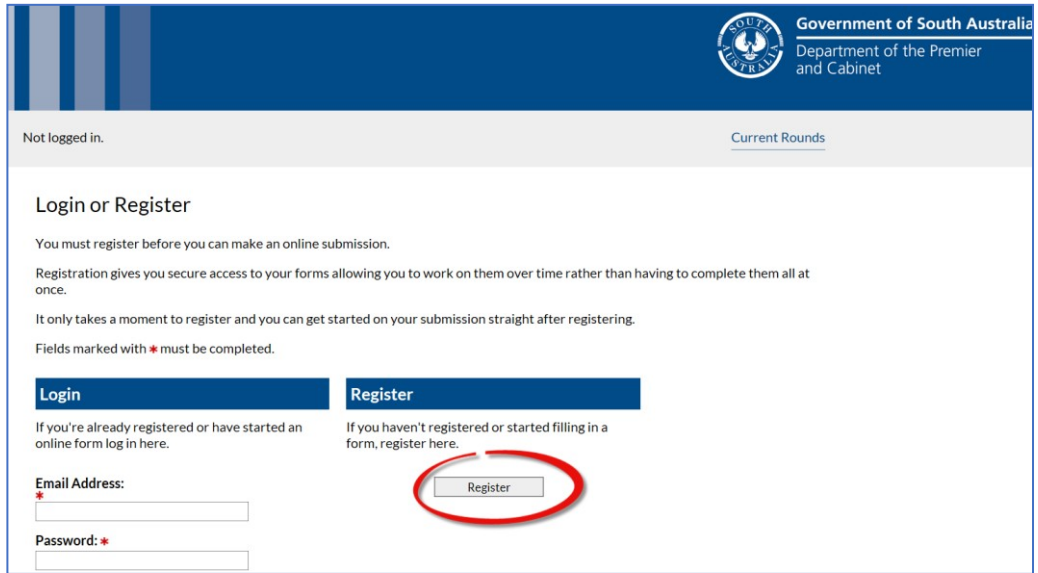

## Enter registration details as required

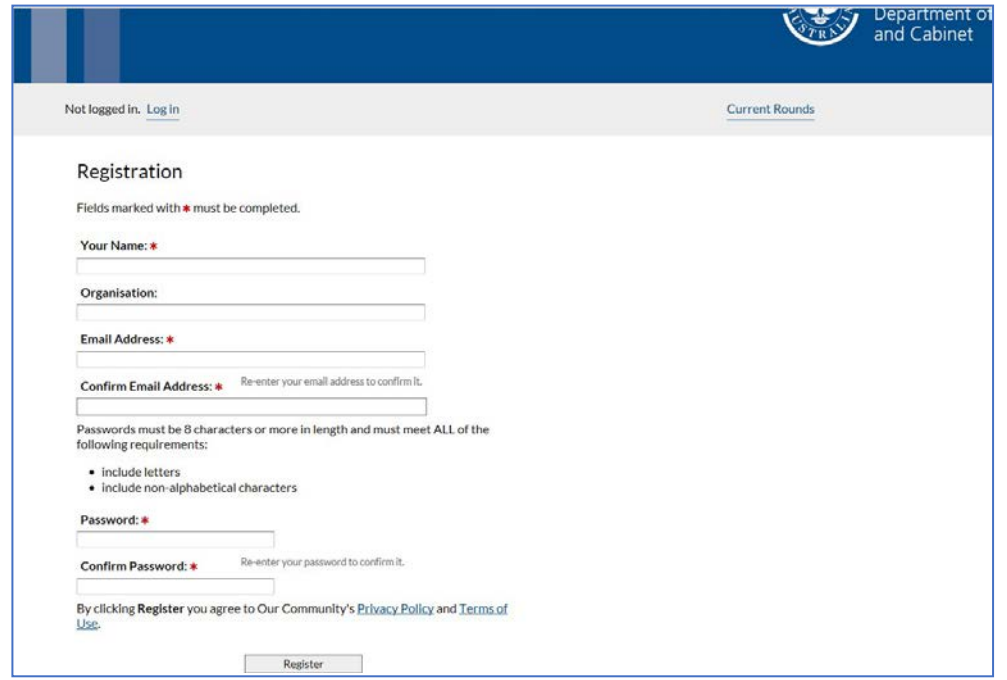

Once registered, you will receive an email verifying your login details. This will provide a link to access and verify your account. Note, the link is only valid for 24 hours and if you do not access your account within that time you will need to re-register.

Once you log back in the open DPC grant rounds will be displayed under **Current Rounds**.

Select *Start a New Submission*.

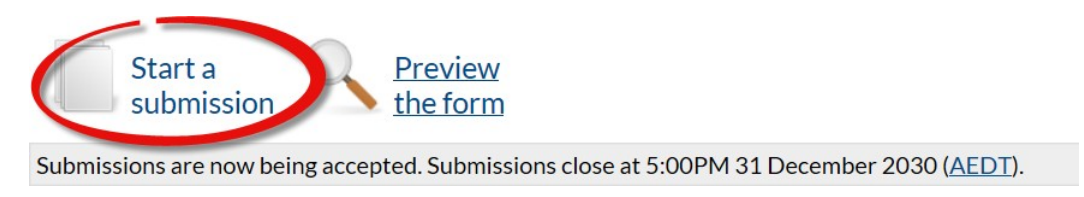

*Form Navigation* will display for completion of the required application form details.

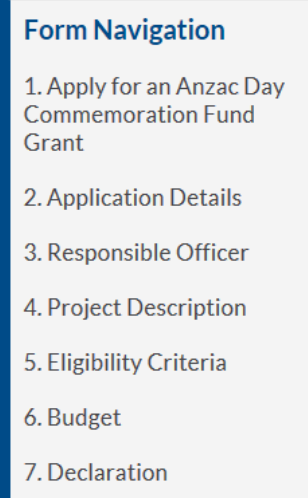

Complete each section / page of the required application form details.

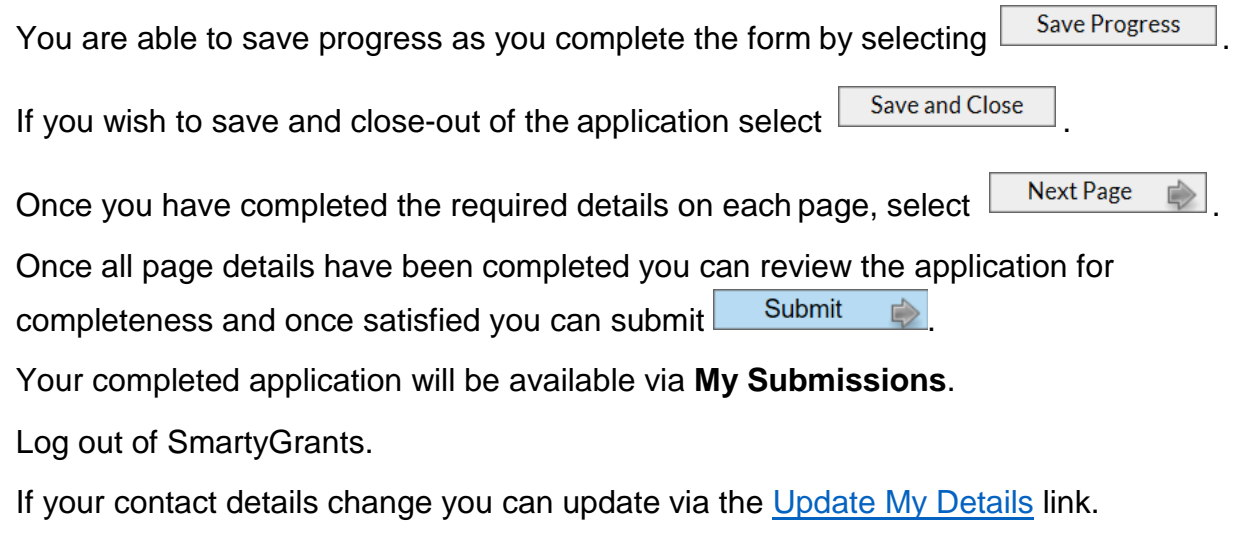